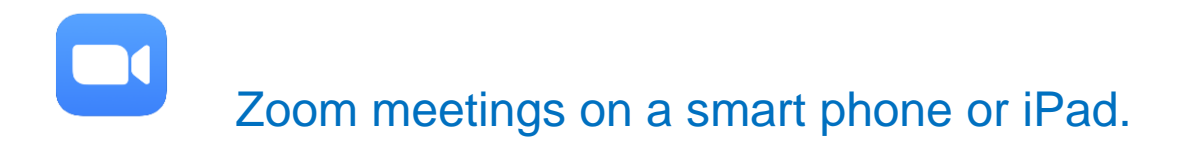

1. Download the Zoom App.

For an iPhone or iPad, go to the Apple App Store and download the free App.

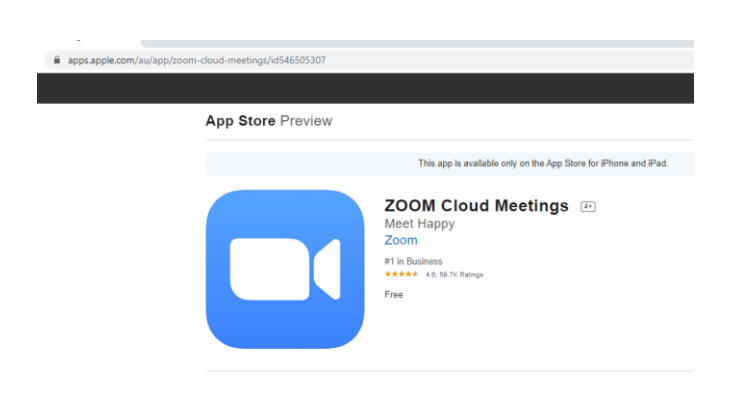

For an android phone, go to the Google Play Store and download the free App.

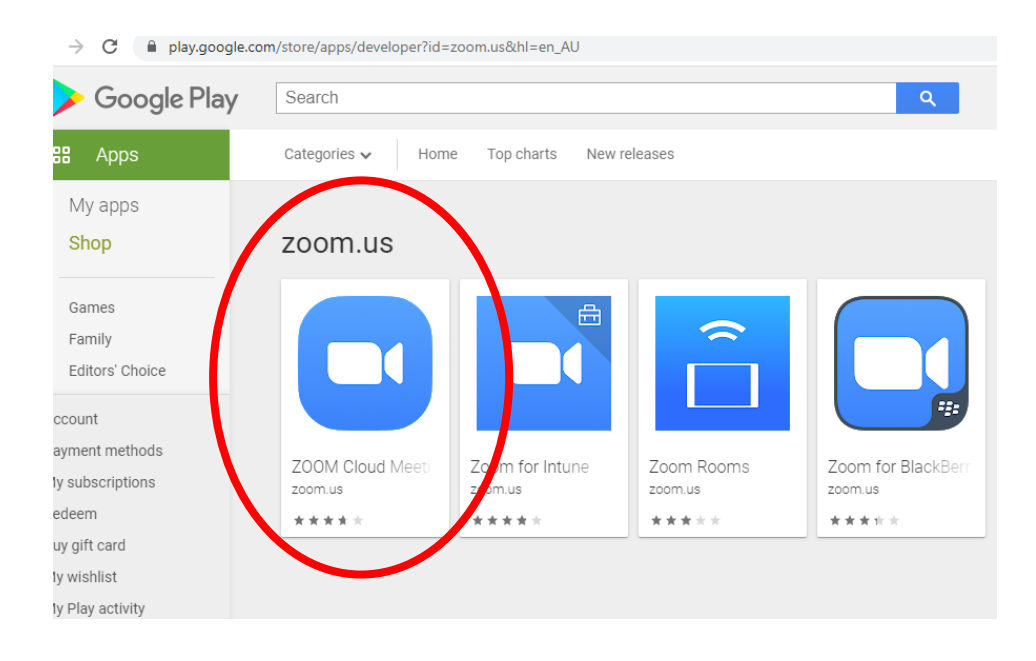

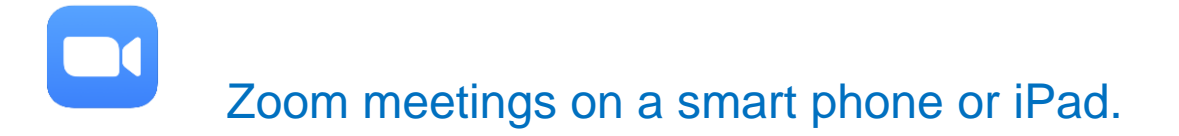

## 2. You will need the meeting ID and the password.

The **meeting host** will send this to you by email or SMS.

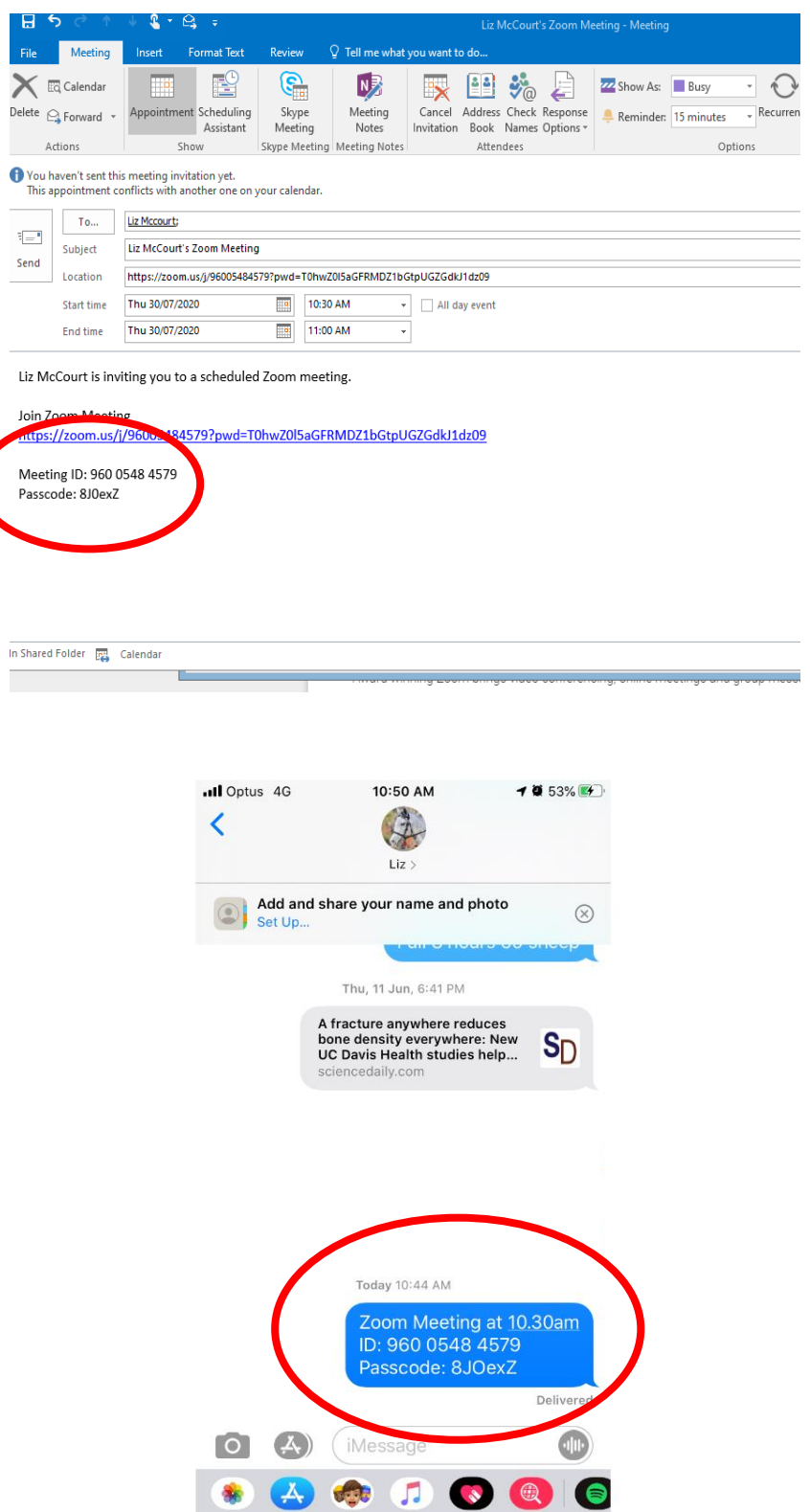

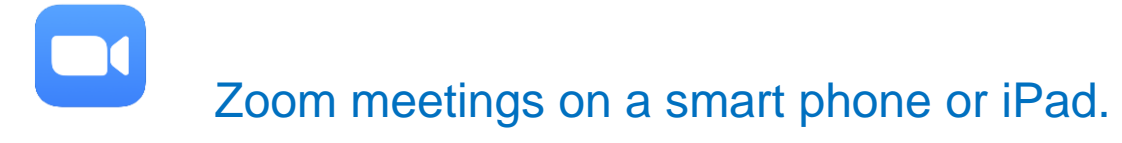

To attend the meeting on your phone or iPad, click on the App.

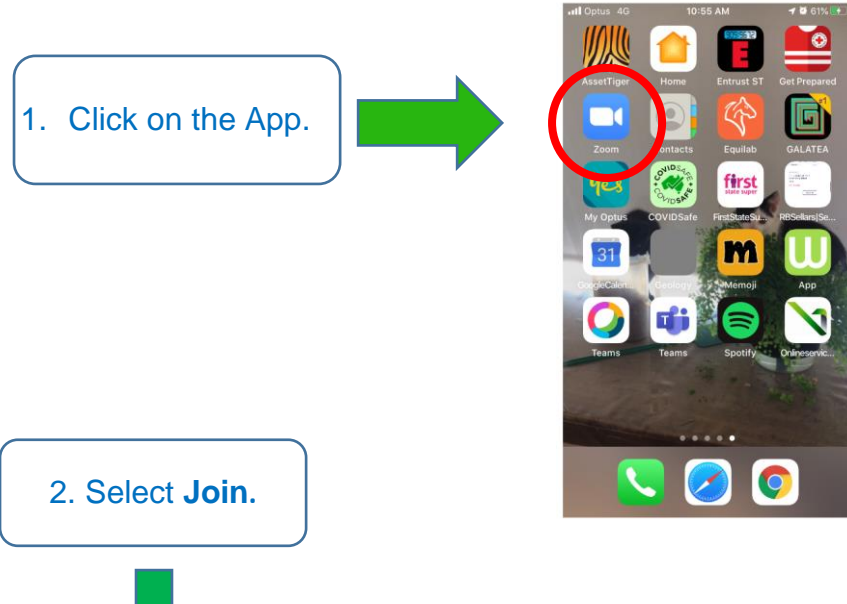

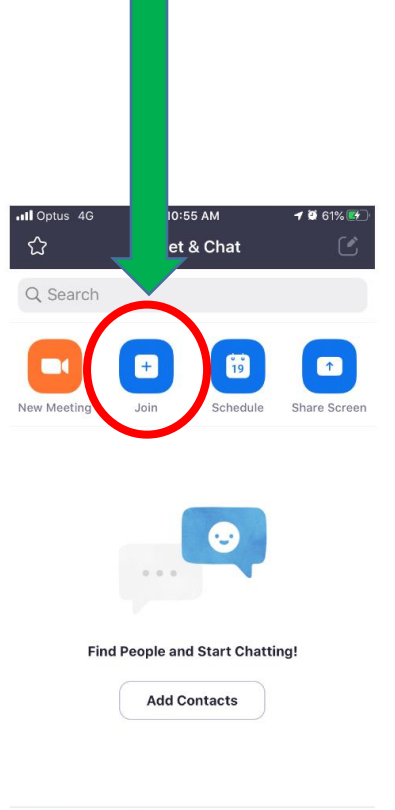

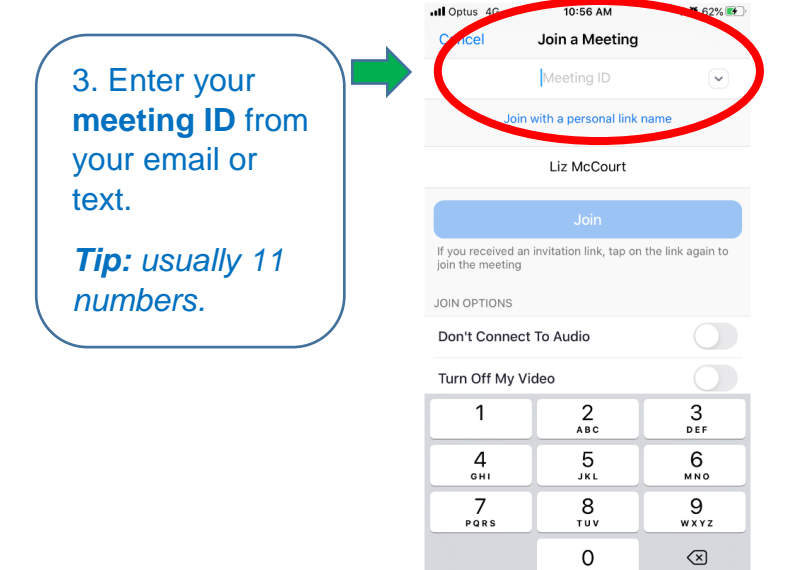

 $\bigcirc$ <br>Meetings  $\circled{c}$ <br>Contact:  $rac{8}{5}$ Meet & Chat

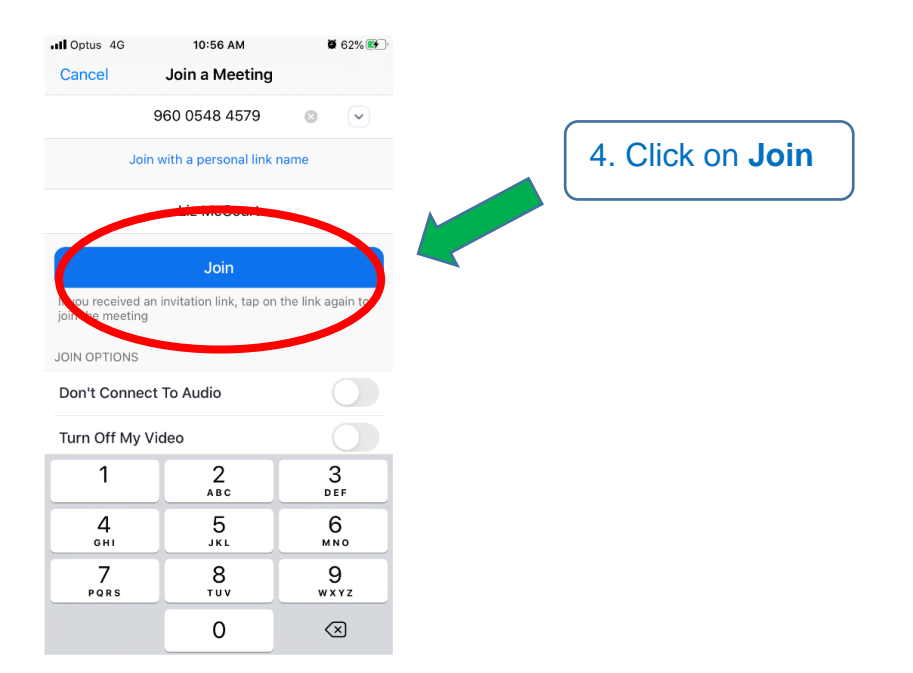

5. Add your six (6) character password from your email or text. It is a mixture of letters and numbers.

*Tip: Sometimes the letter "O" can look like the number "0". If the password doesn't work, try the other one.*

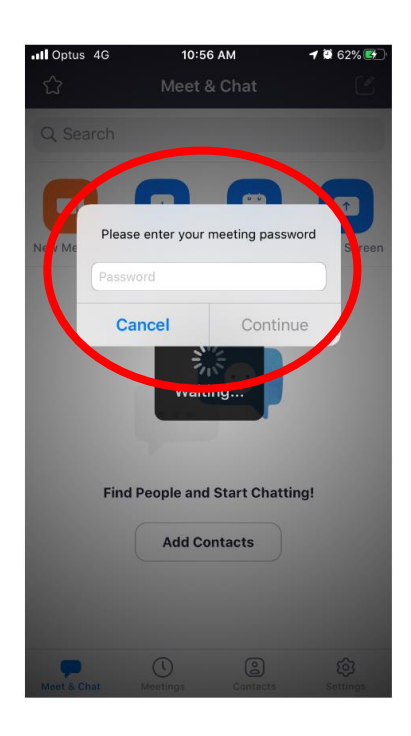

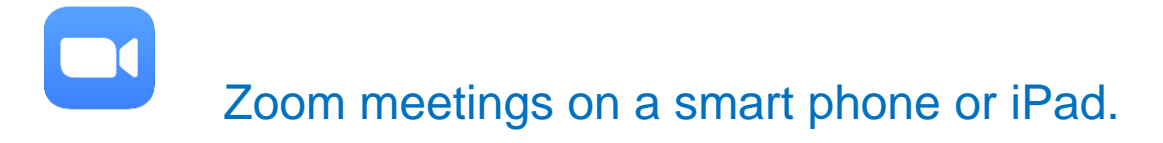

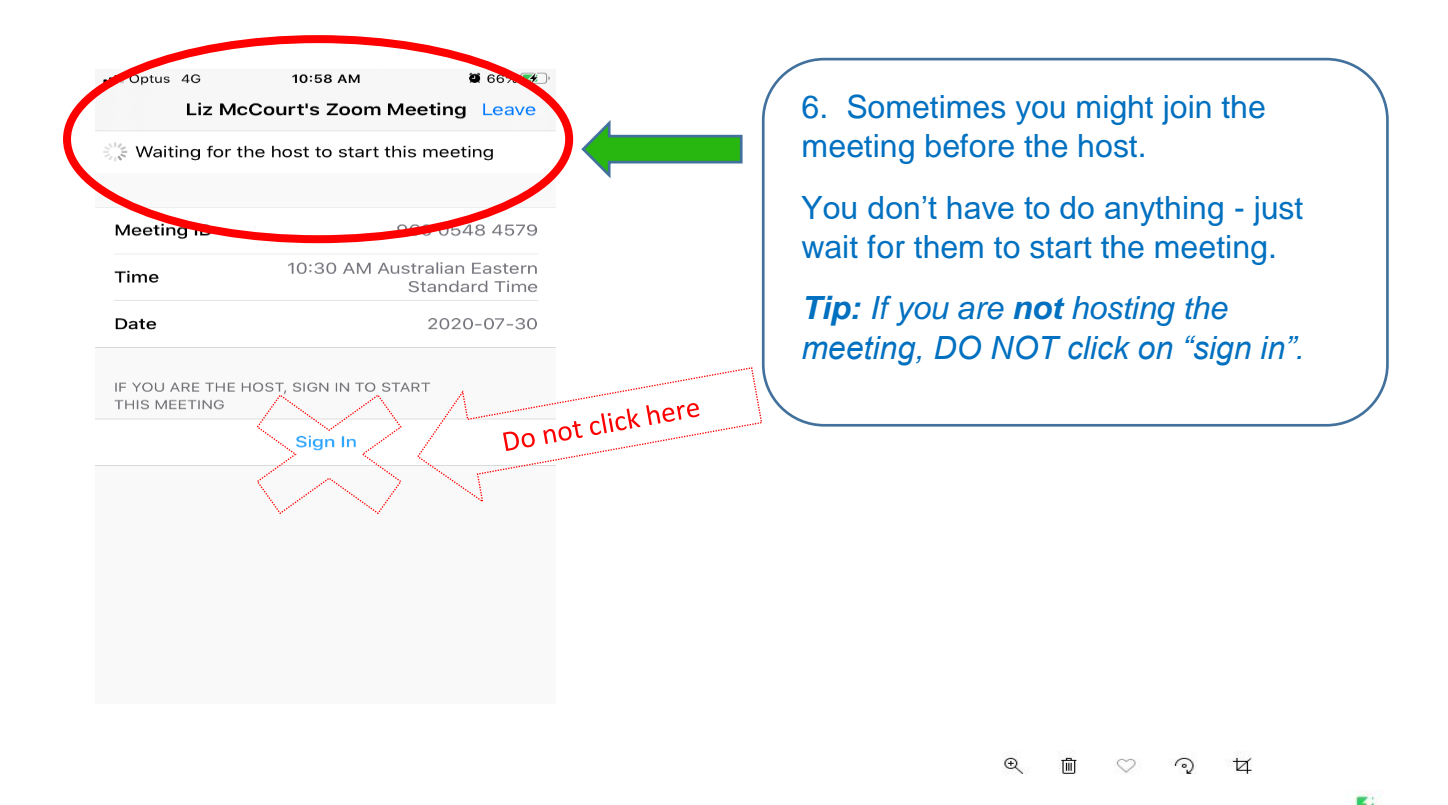

**Video Preview** 

Always show video preview dialog<br>when joining a video meeting

**Join with Video** 

Join without Video

 $\Rightarrow$ 

7. When the meeting starts, you will see this screen.

Click on **Join with Video.**

*Tip: If you do not want to be seen by other people, click on "Join without Video."*

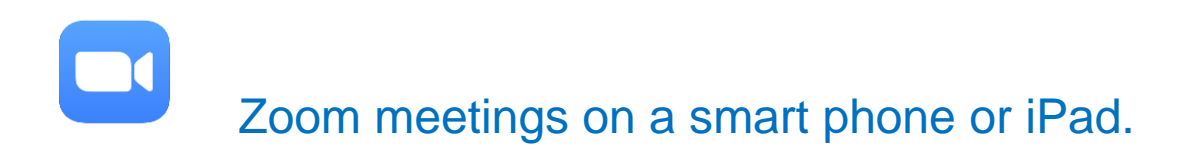

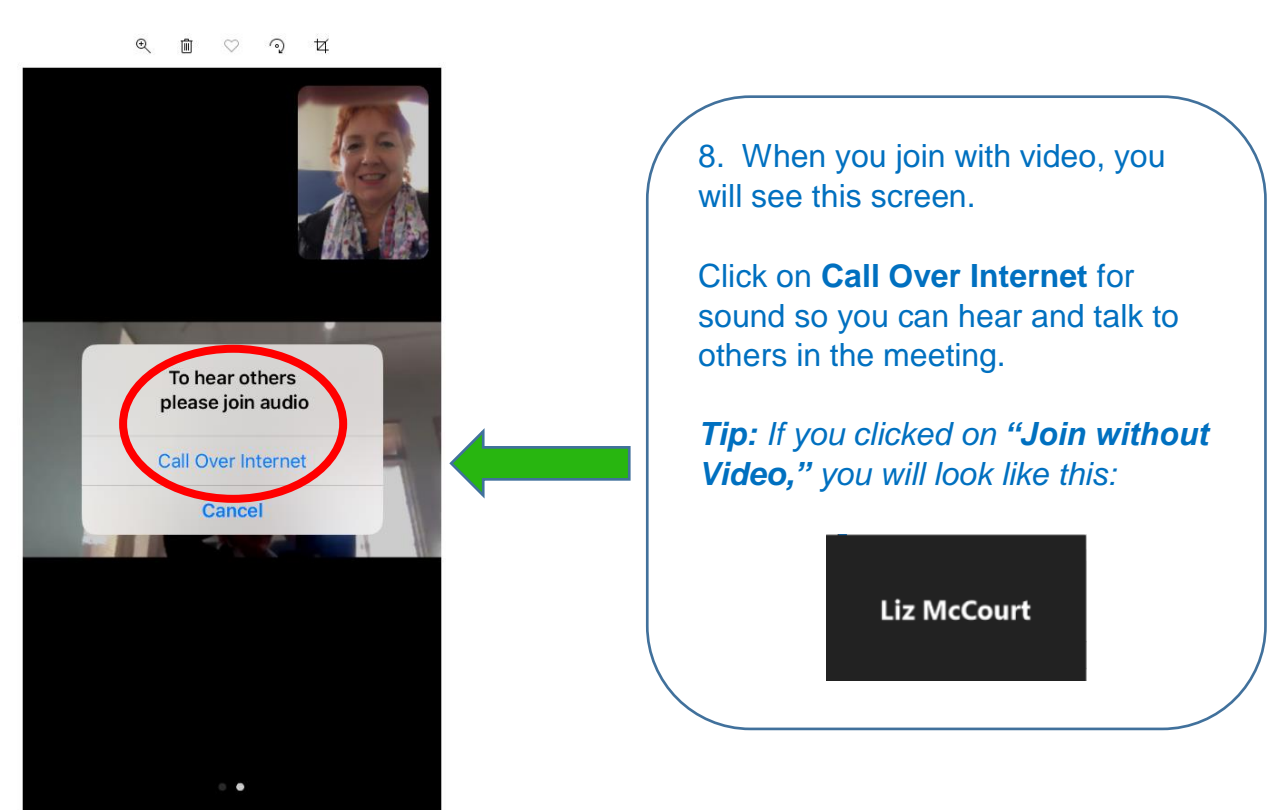

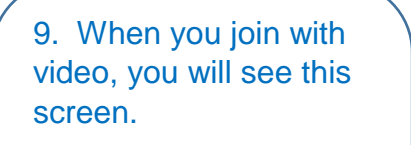

The host will be on the larger screen, and you will be able to see other people in the meeting.

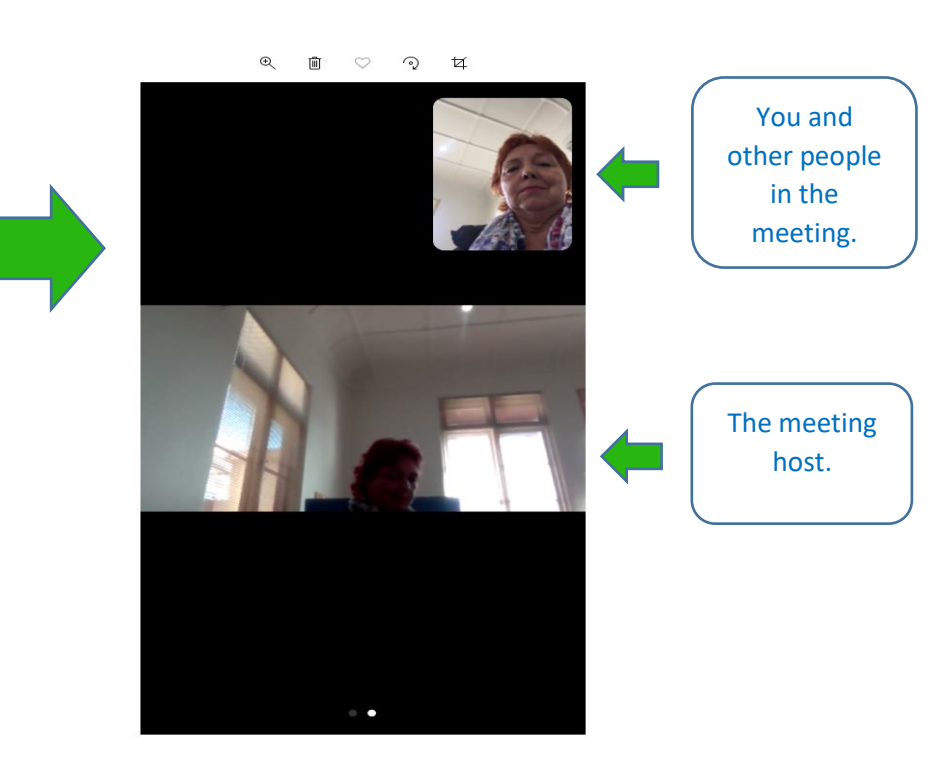